### **Overview of Online Scoring Program**

### **Add Examinees and Test Records**

Follow the steps below to add an Examinee and add Test records to any examinee:

- 1. Access the Scoring and Reporting system by 8. From **My Recent Examines**, you can add going to [http://www.wjscore.com](http://www.wjscore.com/) test records to any examinee.
- 
- - Add Examinee from the My Recent test record. **Examinee** area
	- b. Option 2: Click on the **Administration**  tab. Click **Manage Examinees.** Then **c**lick **Add**.
- 4. Fill in all required information (fields with red asterisk), as well as any other desired information.

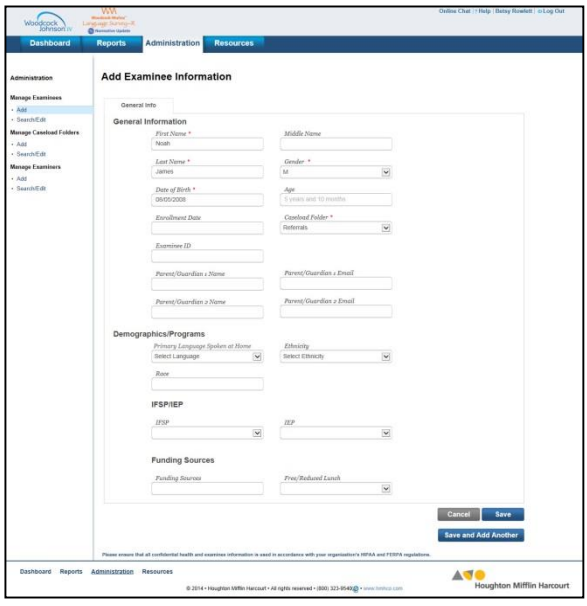

- 5. Click **Save** or **Save and Add Another** to add record, you will be taken directly to the edit multiple examinees at a time. The same test record page
- 6. Click the **Dashboard** tab to return to your Dashboard.
- 
- 2. Log in with your unique ID/password 9. To the right of the name of each examinee 3. Two options to add examinees: are several icons, allowing you to perform a. Option 1: From the **Dashboard**, click on tasks of **edit**, **delete**, **move**, **share**, and **add**

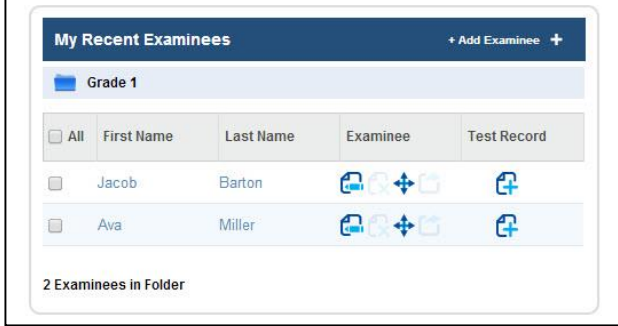

- 10. Click on the **Add** Test record icon
- 11. Select the test record(s) to add to the selected student and then click **Continue.**

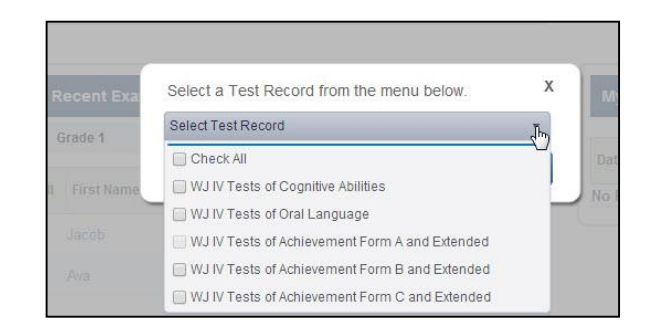

**Note:** If you select to add a single test

7. Notice that the examinee is now listed on your dashboard under **My Recent Examinees**.

## **Add Examiners**

Follow the steps below to add an Examiner:

- 1. Access the Scoring and Reporting system by going to http://www. wjscore.com
- 2. Log in with your unique ID/password
- 3. Click on the **Administration** tab. Click **Manage Examiners.** Click **Add**.
- 4. Fill in all required information (fields with red asterisk), as well as any other desired information.

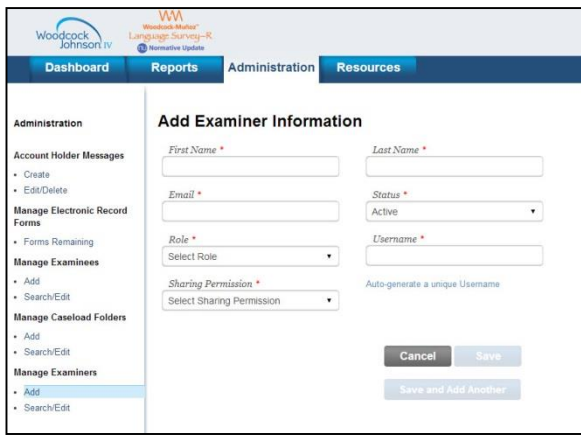

- 5. Select a role for the examiner. Role options are Administrator or Examiner.
- 6. Click **Save** or **Save and Add Another** to add multiple examiners at a time.
- 7. Click the **Dashboard** tab to return to the Dashboard.

Once added, the examiner will receive an email, giving instructions for creating a password.

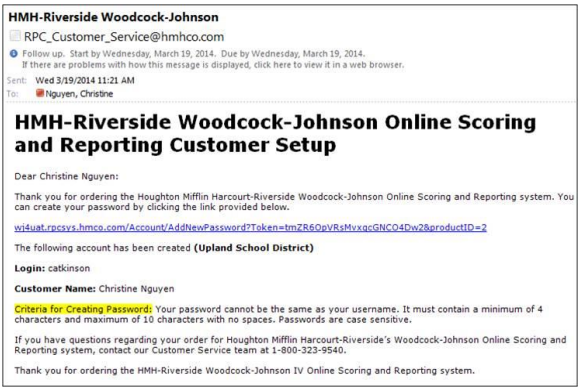

# **Dashboard and Caseload Folders**

The dashboard provides easy access to all major features of the *Woodcock-Johnson* online scoring and reporting <sup>2</sup>program. Caseload folders, available on the dashboard, provide a quick and easy way to organize your examinees.

- 1. Access the Scoring and Reporting system by going to http://www. wjscore.com
- 2. Log in with your unique ID/password
- 3. From the Dashboard, users can access most areas of the *Woodcock-Johnson* online scoring and reporting program.

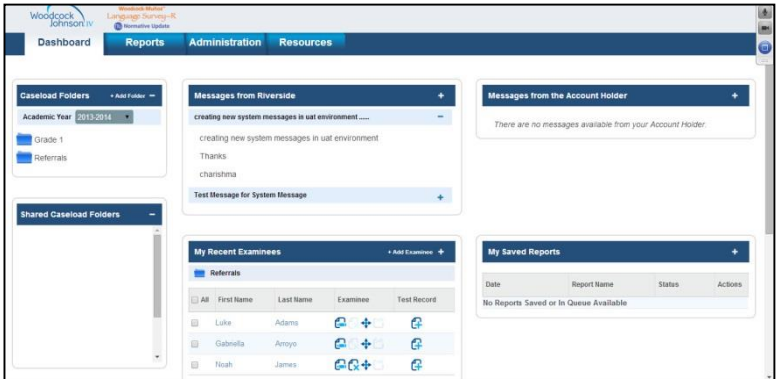

4. To manage caseload folders, from the Dashboard, click on **Add Folder** from the **Caseload Folders** area.

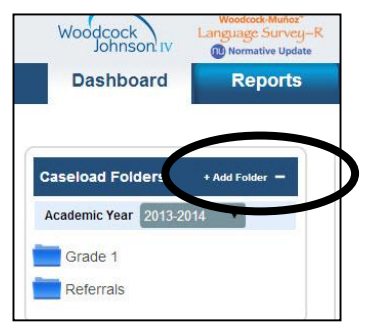

- 5. Enter the name of the caseload folder you would like to add.
- 6. Click **Save**
- 7. When examinees are added, they can be added to specific caseload folders.

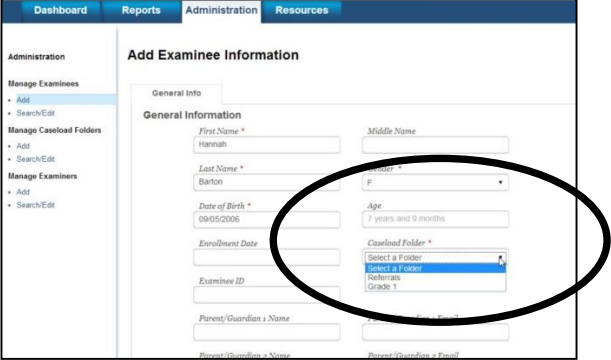

# **Viewing Reports**

Follow the steps below to view reports:

- 1. Access the Scoring and Reporting system by 6. Make all needed selections. going to http://www. wjscore.com 7. Select to **Run Report.**
- 2. Log in with your unique ID/password
- 3. Click on the **Reports** tab. Select which report you want to view.

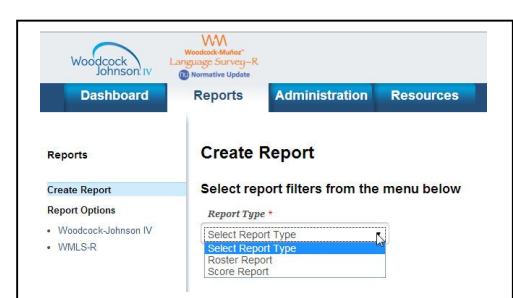

4. Once selected, a menu of options will be available for the selected report (required fields are noted with a red asterisk).

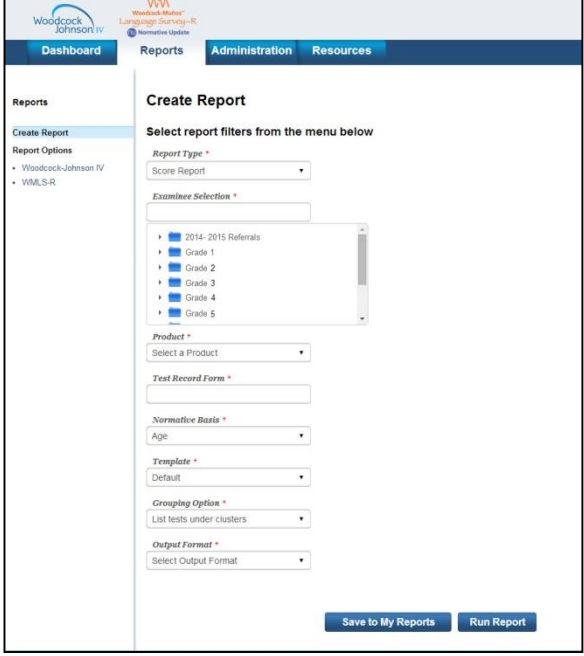

5. Report options will vary based on the report selected.

- 
- 

#### **Score Report:**

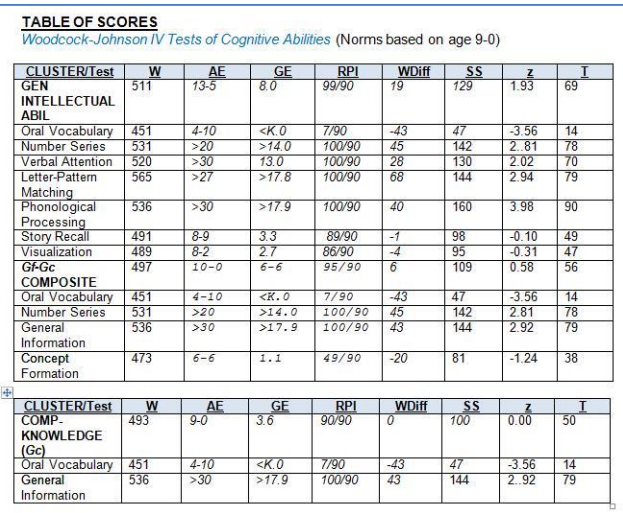

#### **Roster Report**:

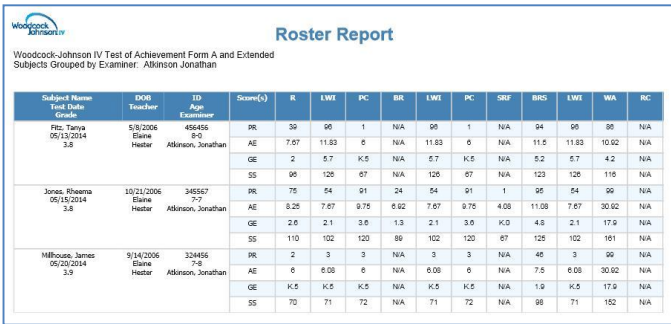

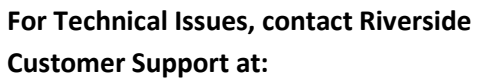

**800-323-9540 or**

**[rpcsupport@hmhco.com](mailto:rpcsupport@hmhco.com)**